## How to setup Parental Control in your modem router

*This document details how to setup Parental Control feature in your modem/router*

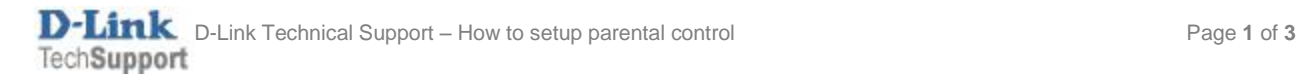

## Step 1. Open your Internet Browser and in the address field type i[n http://192.168.1.1.](http://192.168.1.1/)

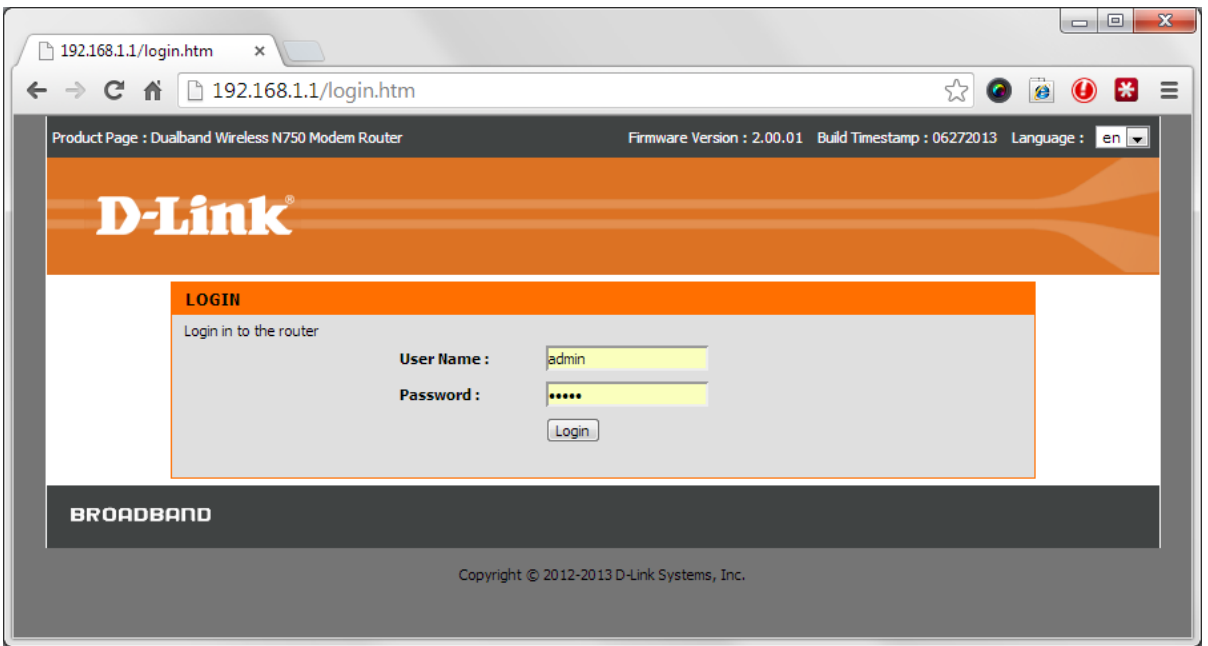

**Step 2.** When prompted type in the Username and Password then click on the "Log In" button. If you have not changed the password for the modem administration, the factory settings are:

Username: admin Password: admin

**Step 3.** After logging in you will be presented with the modem's configuration pages. Please click on [ADVANCED] > [Parental Control] and set **URL Blocking** as Enabled.

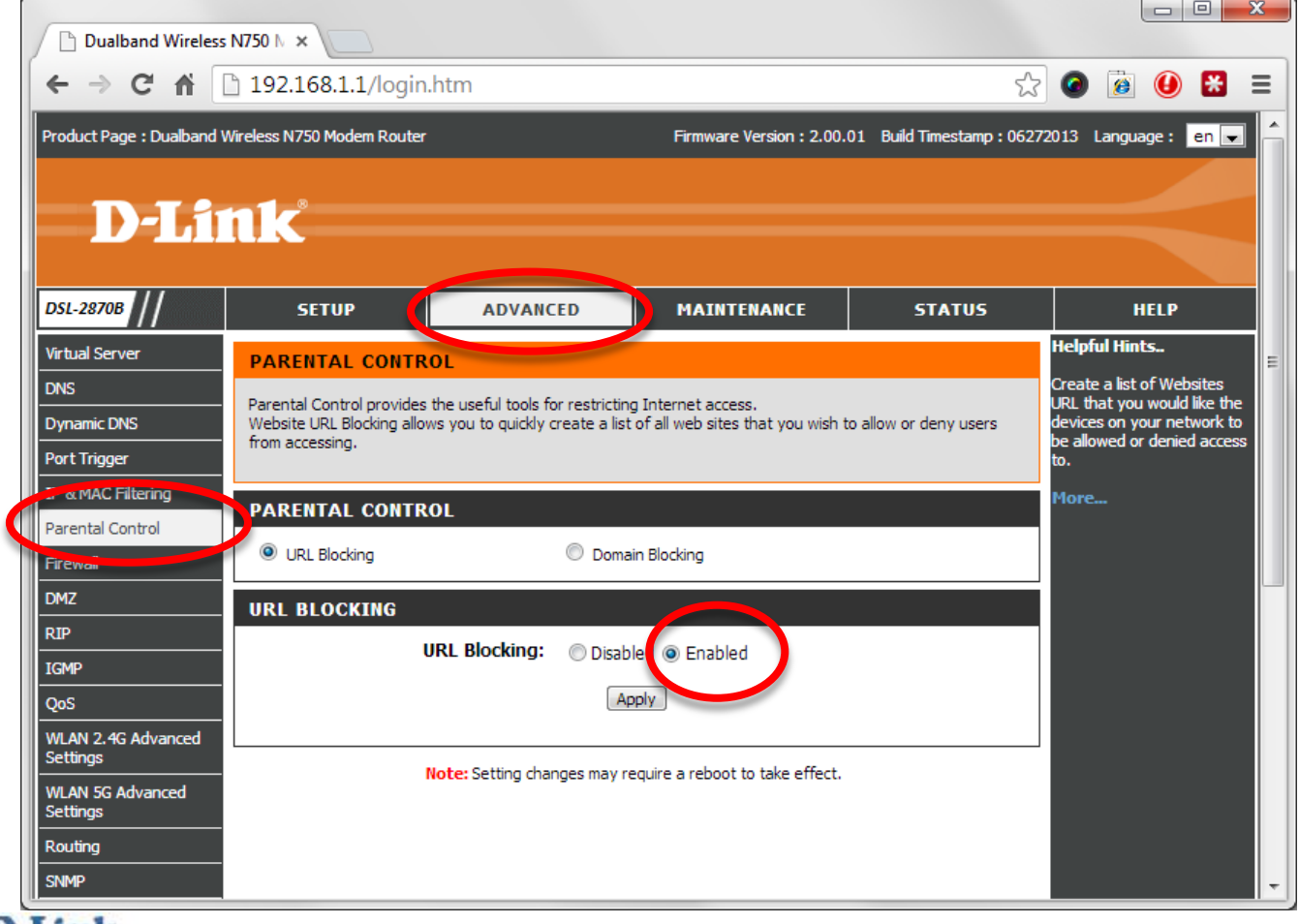

D-Link D-Link Technical Support – How to setup parental control **Page 2** of **3** Page 2 of **3** 

**Step 4.** Now you can create website access rules. We are using an example rule which blocks access to Facebook.com web site at night time:

- Tick the Active box
- Set Access Rule as "Deny"
- Give your rule a **name** (e.g. Block\_Facebook)
- Enter "facebook" into the **URL Keyword** field. This rule will block all web site addresses that have "facebook" in them.
- **MAC Address** field leave it blank if you want the rule to apply to all devices on your network. If you want to limit the rule to a certain device please enter this device's MAC address (each network capable device has a unique MAC address (or addresses).
- Set the **Time** option to "Enable" and specify the time period for the rule to be active. Please note that if you need the rule to work from 9:00pm to 6:00am, you need to make two rules – one for 21:00 to 23:59 and another one for 00:00 to 06:00.

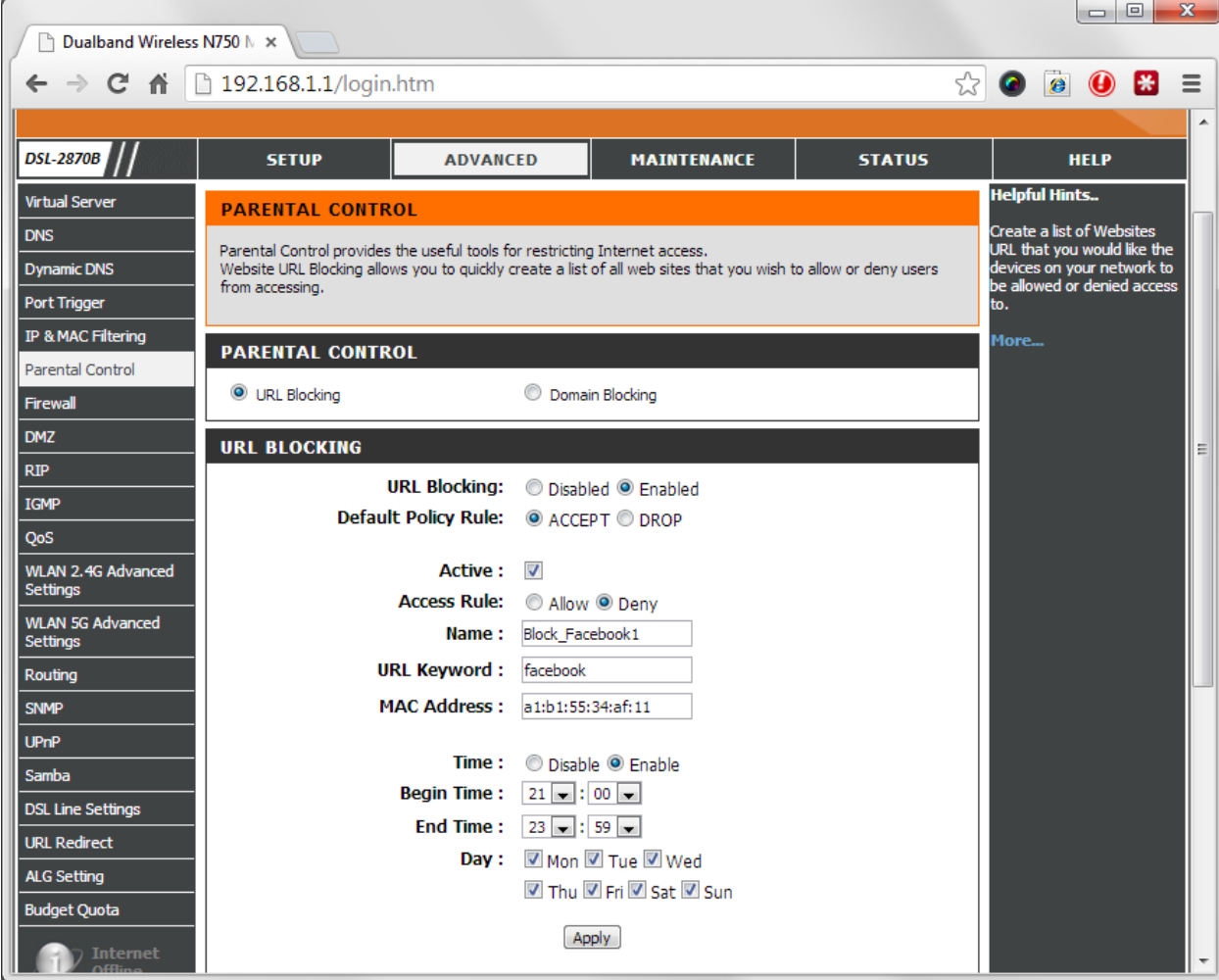

Select the days that you want your rule to be active.

**Step 5.** Click on **Apply** to save the rule.